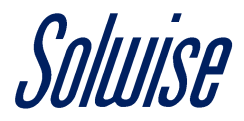

## **How to Setup the Teltonika Router Event Reporting Emails to Work with Gmail**

By default, Gmail is not configured (for security reasons) to work with the Event Reporting email function found on Teltonika 4G routers.

Google does also have a habit of changing security policies, for example if you have two step authentications enabled on your Google Account, this will not work.

In that scenario, I would recommend creating a brand-new Gmail account for the sole purpose of using it with the router.

Step 1: Sign into your Gmail account and click on the 'Settings' option (it looks like a gear) on the right-hand side above your emails.

You will then have to click on 'settings' again on the menu that appears.

Next click on the 'Forwarding and POP/IMAP' tab and click on 'Enable IMAP' found under the 'IMAP access' section.

Then click 'Save Changes' at the bottom.

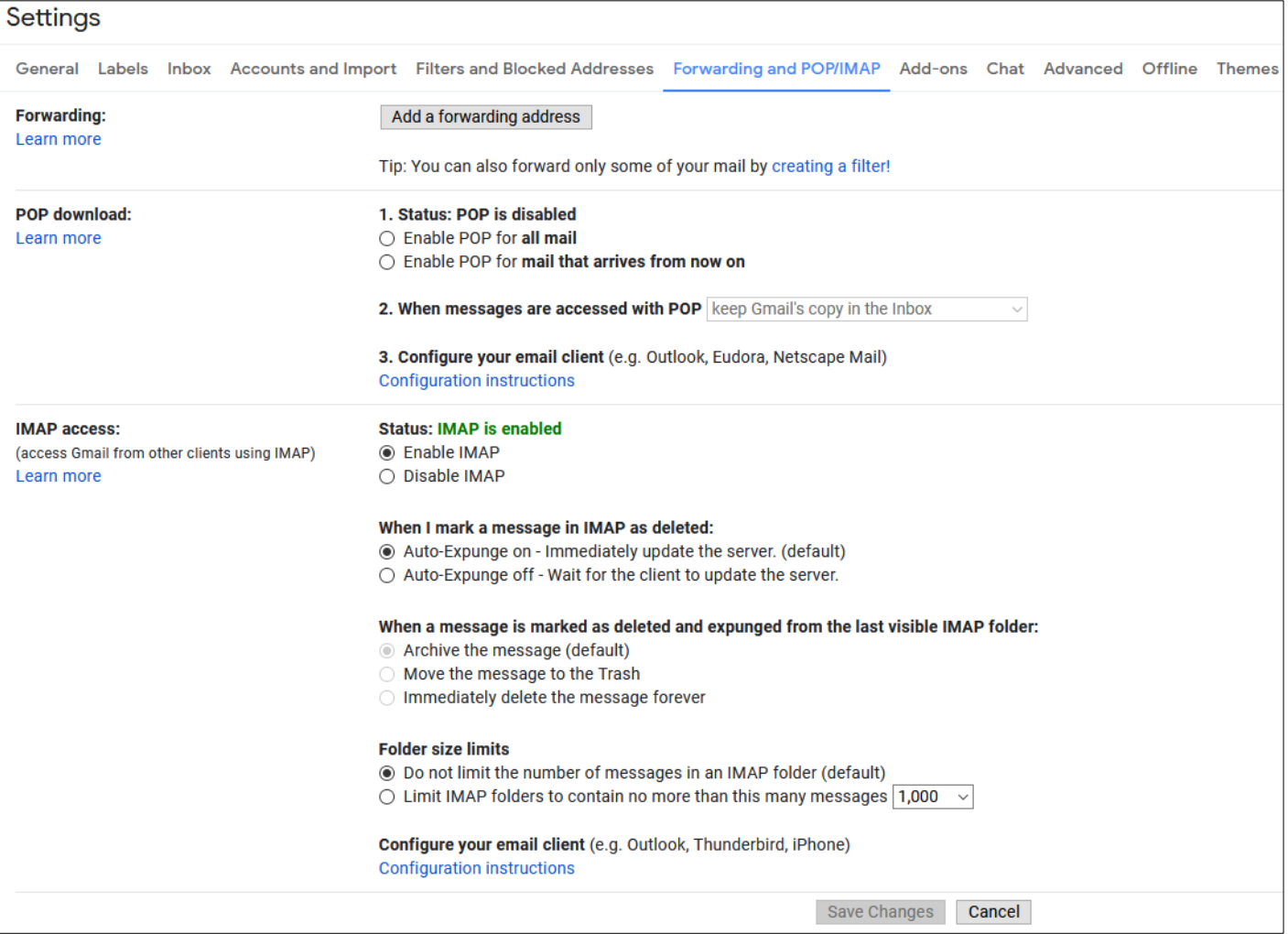

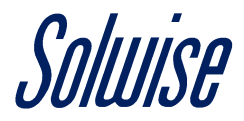

Step 2: Next navigate to the Google Account icon at the top right corner of the window (a circle with the first letter of your name in it).

On the tab that opens, click on the 'Manage your Google Account' button.

On this page, click on the 'Security' tab on the left-hand side and scroll down to the 'Less secure app access section' and click on the 'Turn on access (not recommended)' option.

On this page, change the 'Allow less secure apps' to read 'ON'.

You can now close this window and open up the web interface of the Teltonika router.

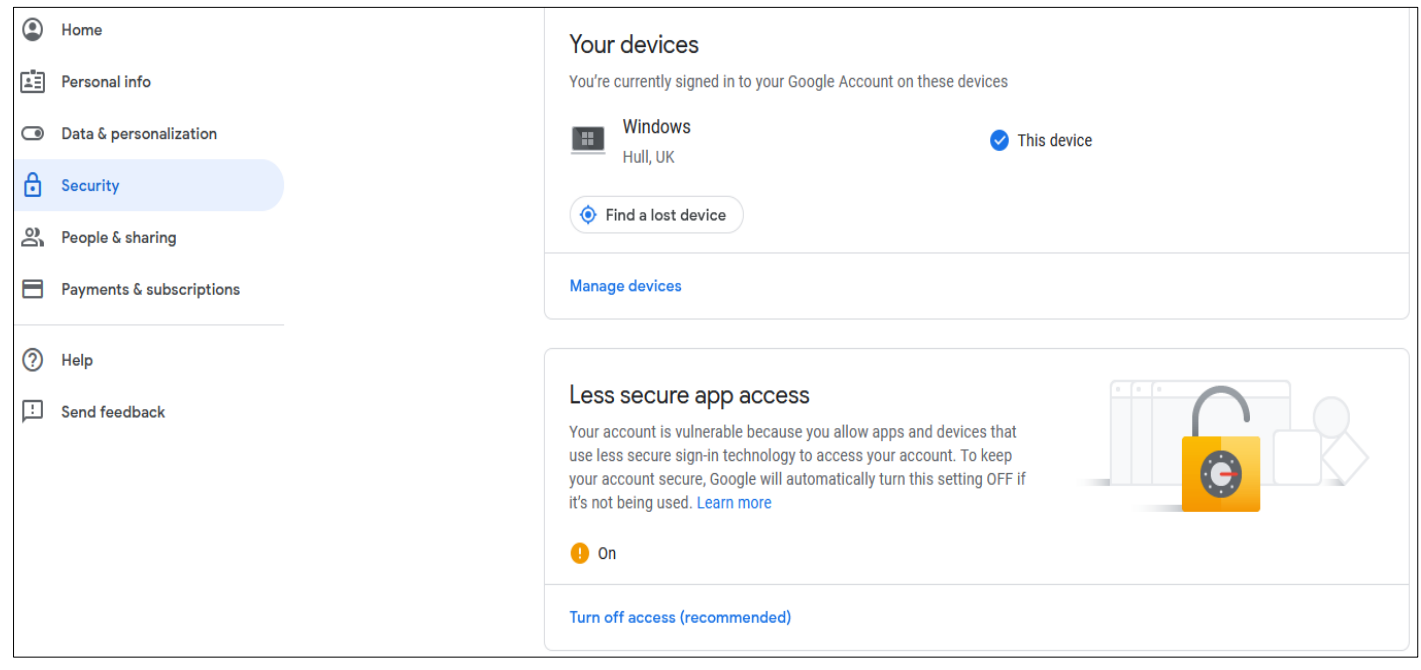

Step 3: Now that your Google account is configured, we now need to set up the Teltonika router to send emails using the Gmail account.

So, navigate to 'Status' (at the top), choose the 'Events Log' and on the page that appears click on the 'Event Reporting' tab.

On this section, you need to specify the 'Event type', 'Event subtype' and set the 'Action' as 'Send email'.

Once this is done, click on the 'Add' button.

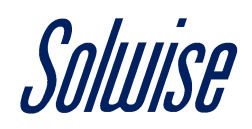

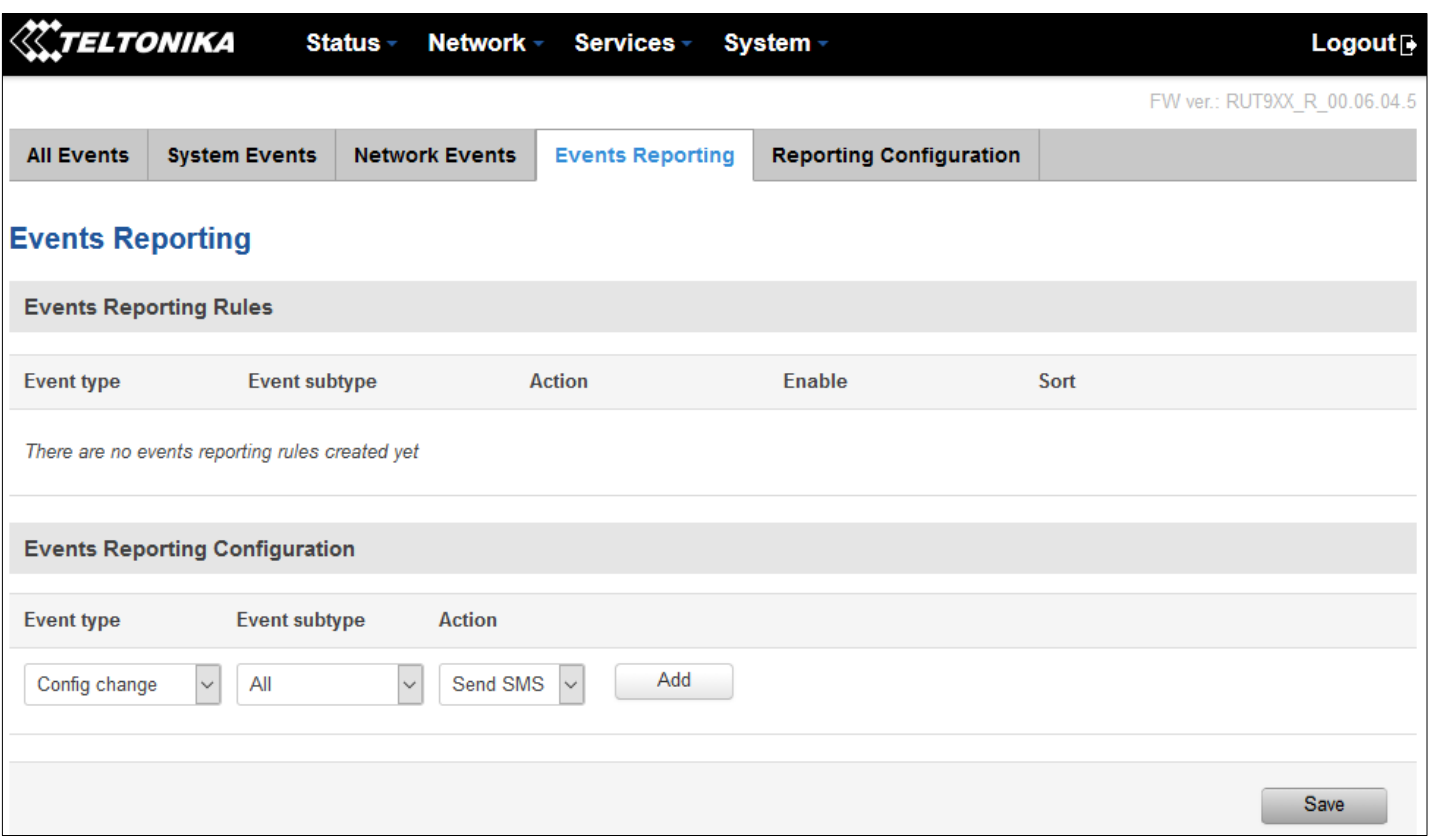

Step 4: On this page you can customise the message that appears on the email, but the below must be set up correctly for the email to work.

SMTP server: smtp.gmail.com

SMTP server port: 587

Secure connection: Enabled

Username: This is your Gmail email address

Password: This is the password for your Gmail email account

Sender's email address: This is your Gmail email address

Recipient's email address: This is the email address you wish the reports to be sent to

Do not forget to click the 'Enable' button at the top.

To test, click the 'Send test email' button, and if you get a 'Mail sent successfully' message you are all set up.

Once done click the 'Save' button at the bottom.

## Soluise

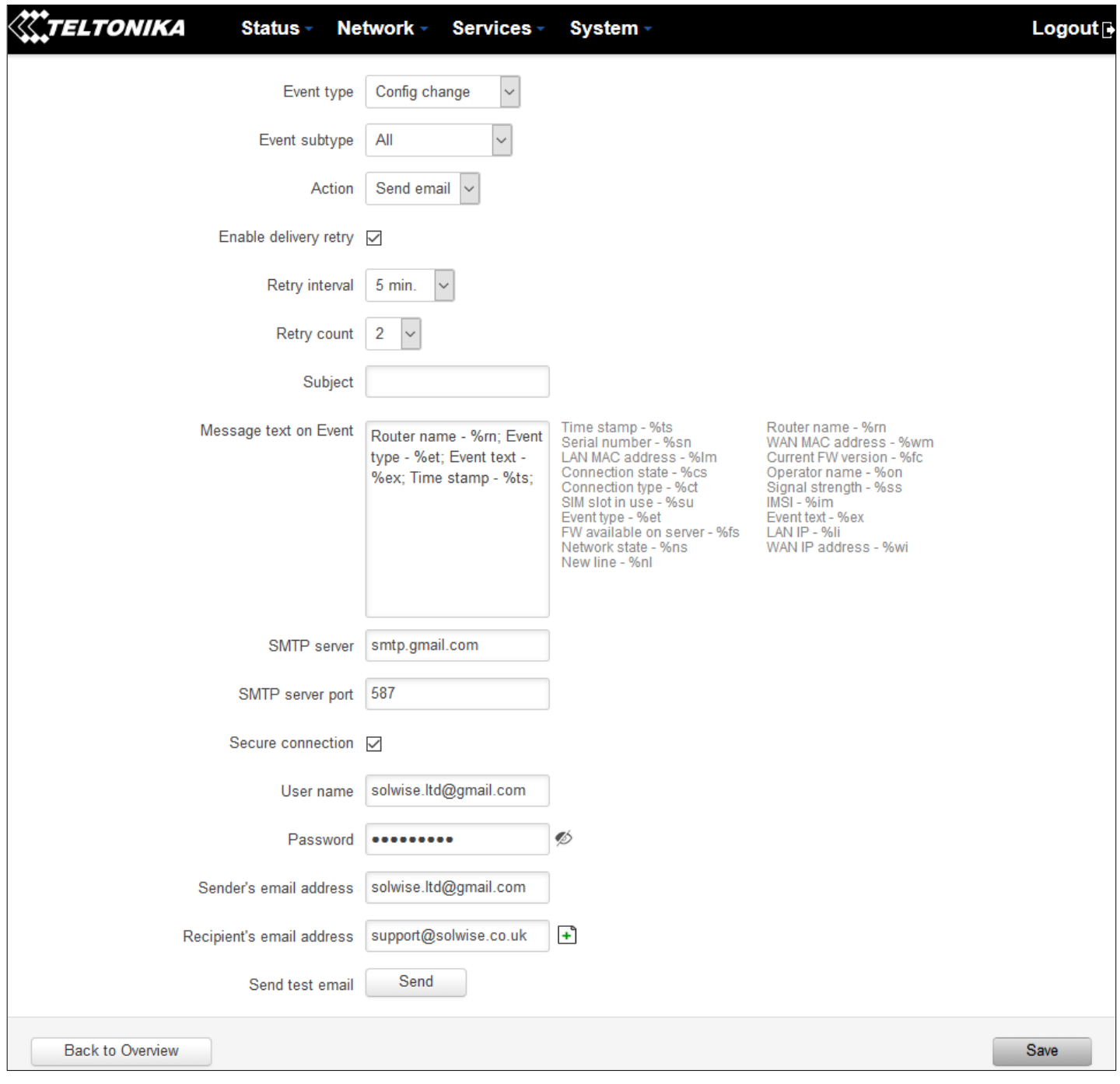